### PhotoText

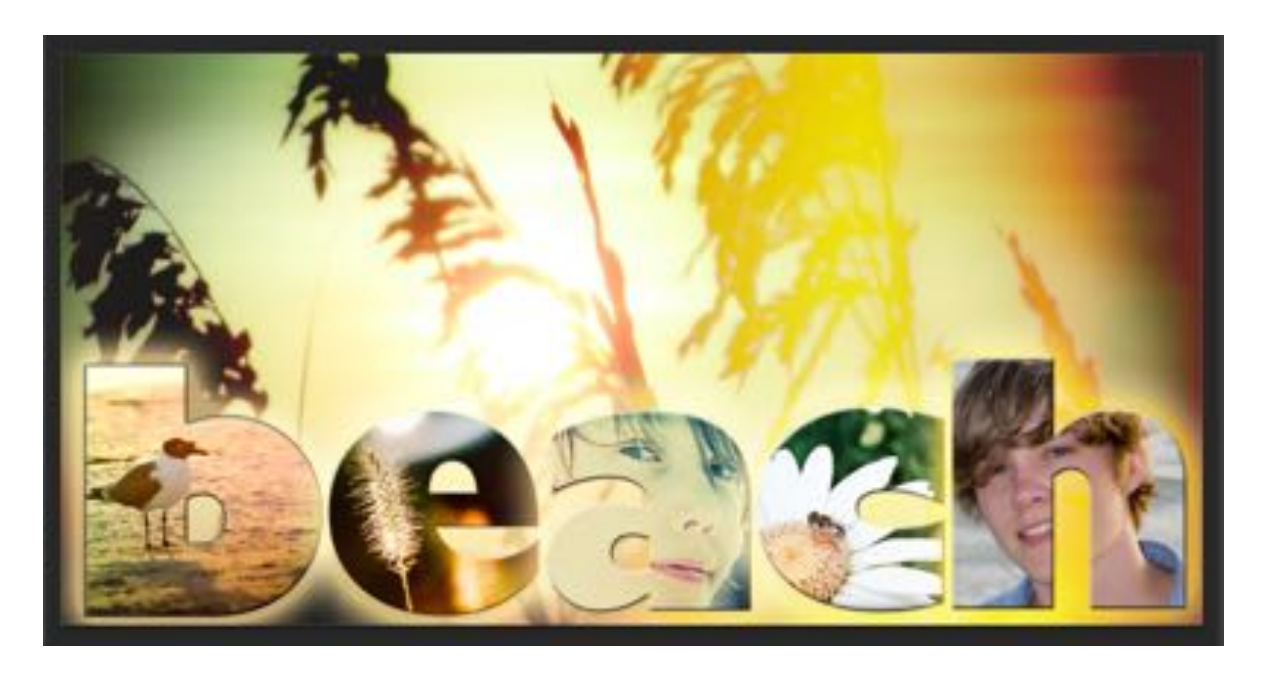

PhotoText is a great introduction to Photoshop.

To earn an A, you'll need to have the complete the following tasks within your PhotoText:

- Downloaded and installed font.
- All photos are student taken and appropriate. Textures can be used from the Internet.
- All photos and font must support the theme of the PhotoText.
- PhotoText must contain at least 4 letters.
- PhotoText must contain at least 15 layers.

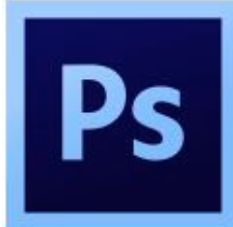

#### PhotoText

Install a cool font that supports the theme of your PhotoText. SELECT A BIG THICK HEAVY FONT. THIN OR HOLLOW FONTS WILL NOT WORK.

- 1. To install a font, complete the following steps:
	- a. Open a web browser and navigate to WWW.Dafont.com.

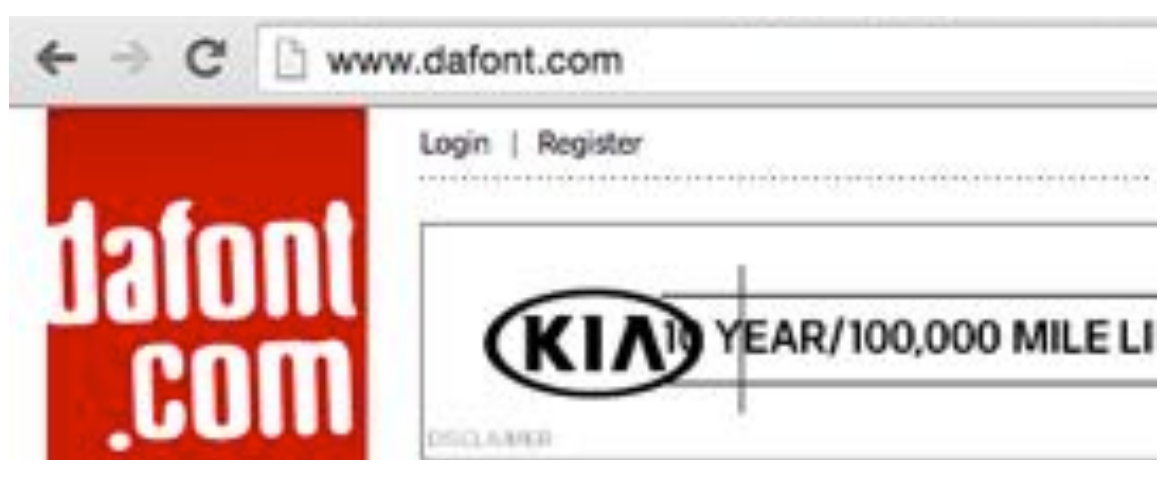

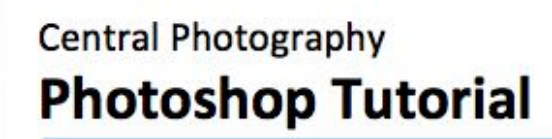

#### PhotoText

- b. Choose a genre for your font that supports the theme of your PhotoText. I chose Comic.
- c. Go to Preview and type in your PhotoText word. I used Beach. This will give you a preview of what your word will look like in that font.
- d. Go to Fonts and use the drop down box to choose 100. That will give you 100 fonts to choose from on each page.

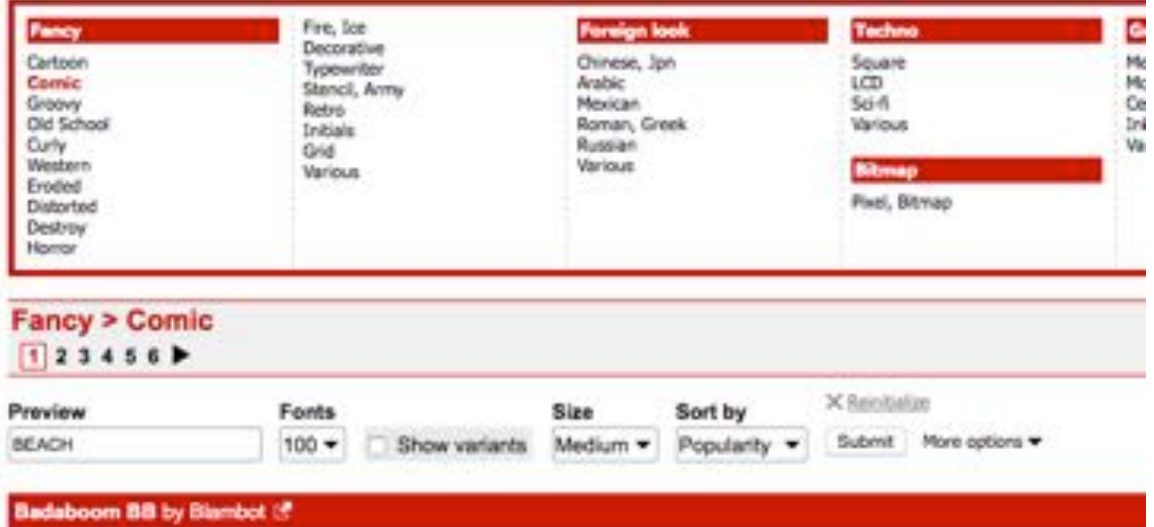

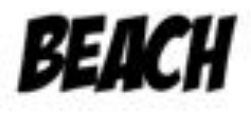

**Indiversions** El El by Phoni Sugars (El

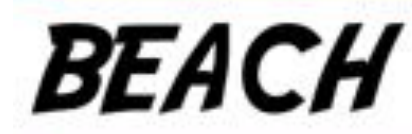

Obelix Pro by Valentin Antonov L

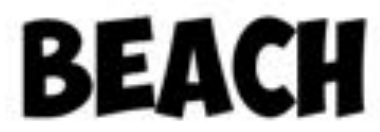

#### PhotoText

- e. Remember to select a BIG, HEAVY, THICK font. I'm choosing the last one in the phtoo above.
- f. After you've selected your font, look to the right of the page to make sure it's free. If it's free, click Download to download it. It will appear in Downloads on your computer.

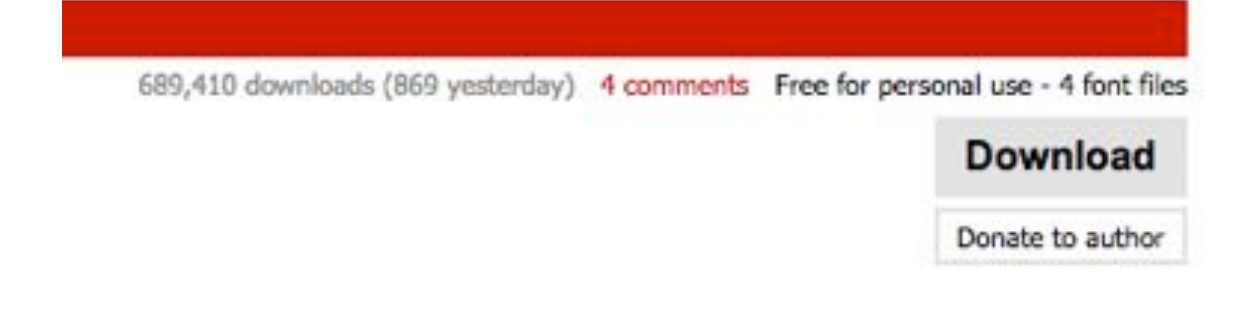

- g. REMEMBER or WRITE DOWN the NAME of YOUR FONT. You'll need to know this in Photoshop.
- h. Go to Downloads and find your file. It will be a Zipped file. Doubleclick the Zipped file to unpack it.

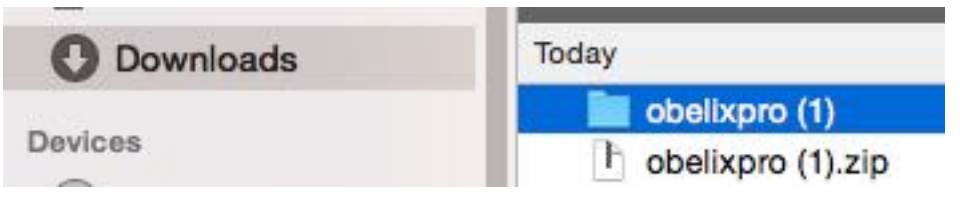

i. Open the folder and double-click on your font file. Your font file will have the file extension of .ttf or .otf. My example has several fonts I can install.I'd install them all.

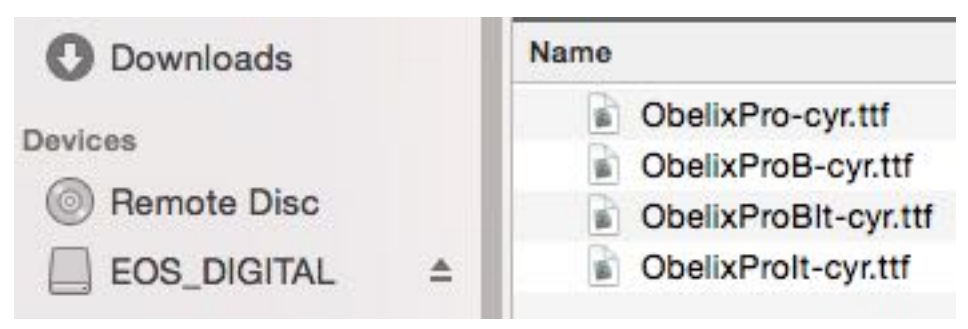

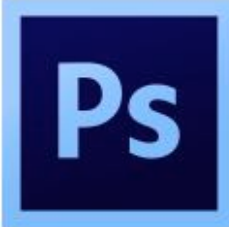

#### PhotoText

j. Double-click the font file and the Installer panel will pop up. Click Install Font to install your font.

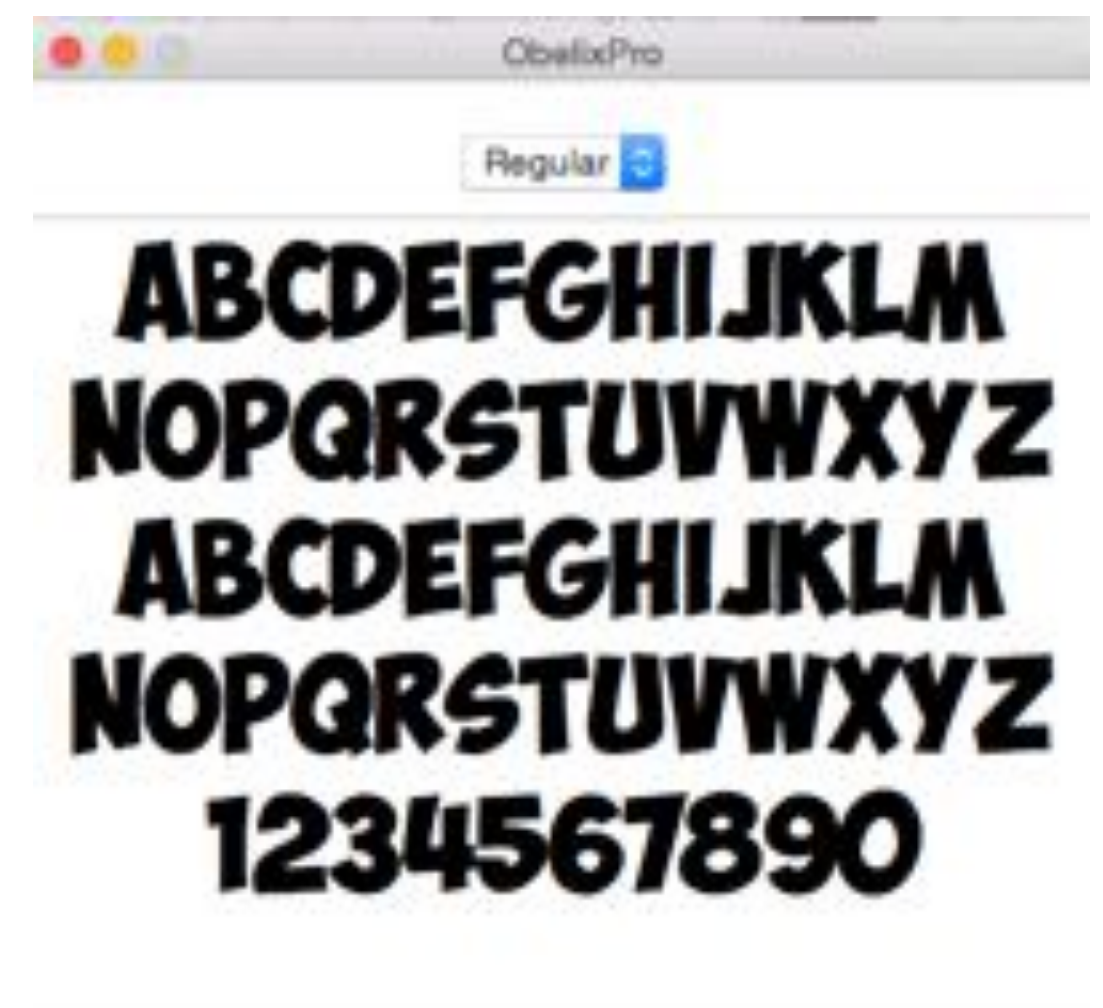

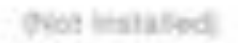

#### Install Font

k. Note that not all fonts work. If yours doesn't work, you may need to download a different font.

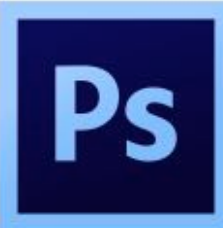

#### PhotoText

- 2. Open Photoshop.
- 3. Go to File/New (Command+N).

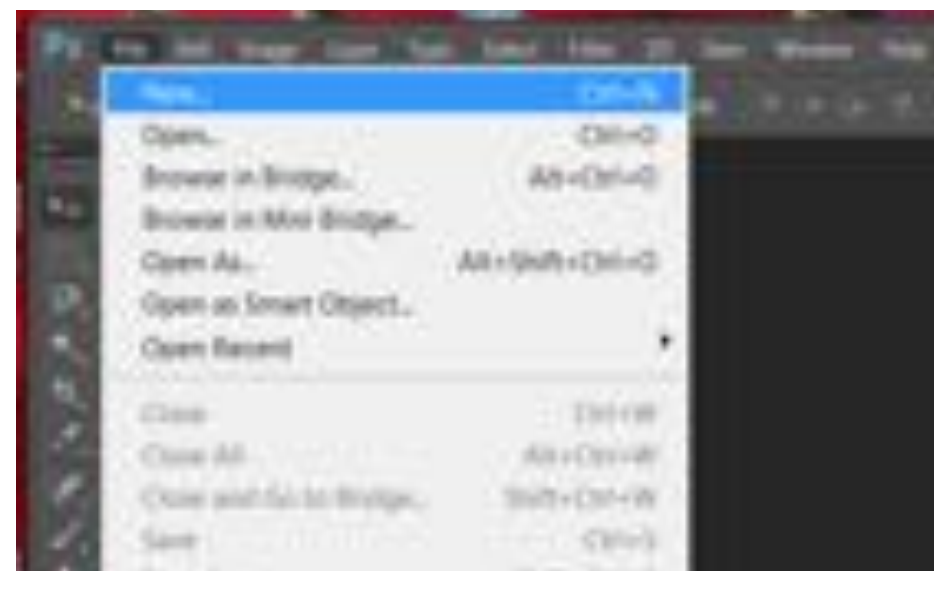

4. Name your file.

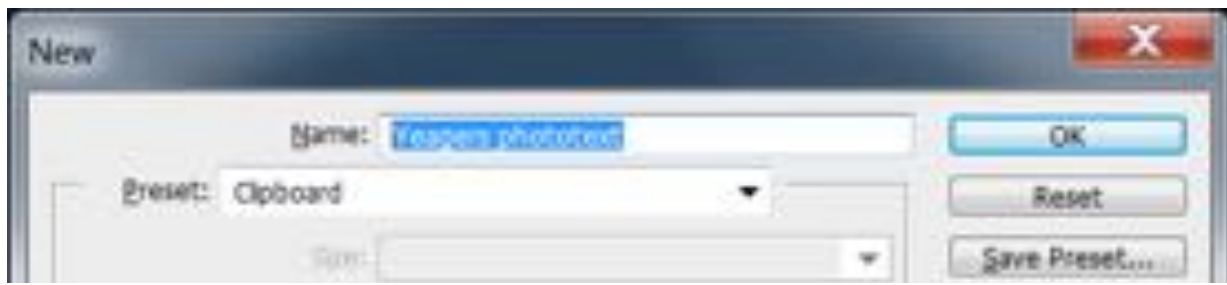

5. Set the Width to 20 inches.

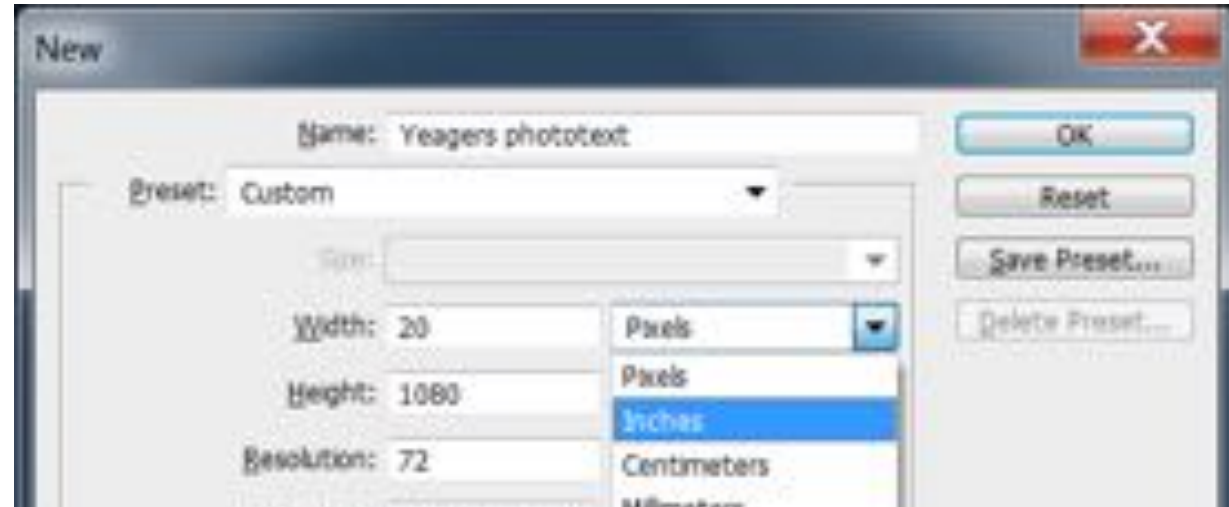

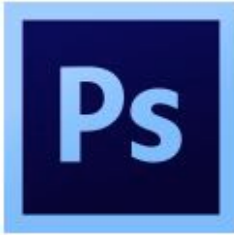

#### PhotoText

6. Set the Height to 10 inches.

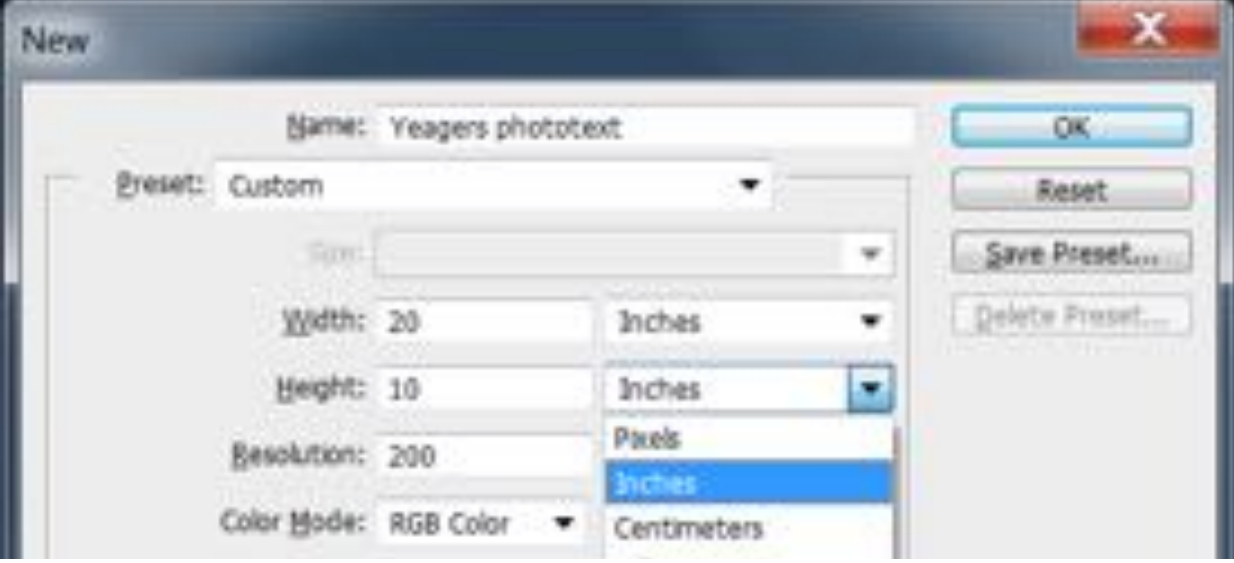

7. Set your Resolution to 200 pixels/inch.

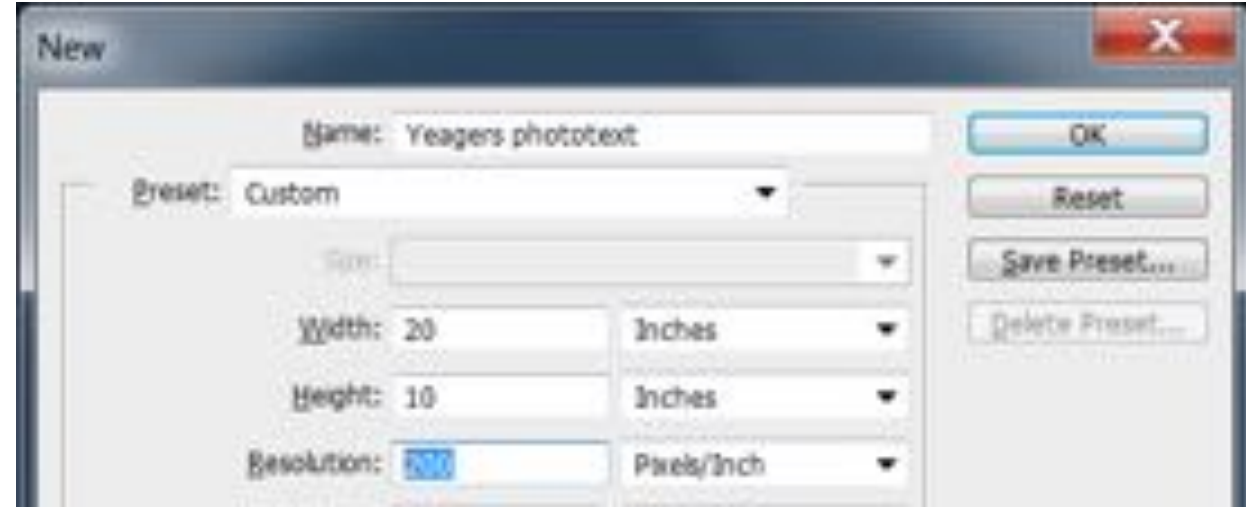

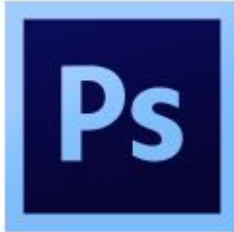

#### PhotoText

8. Set your Background Contents to Transparent.

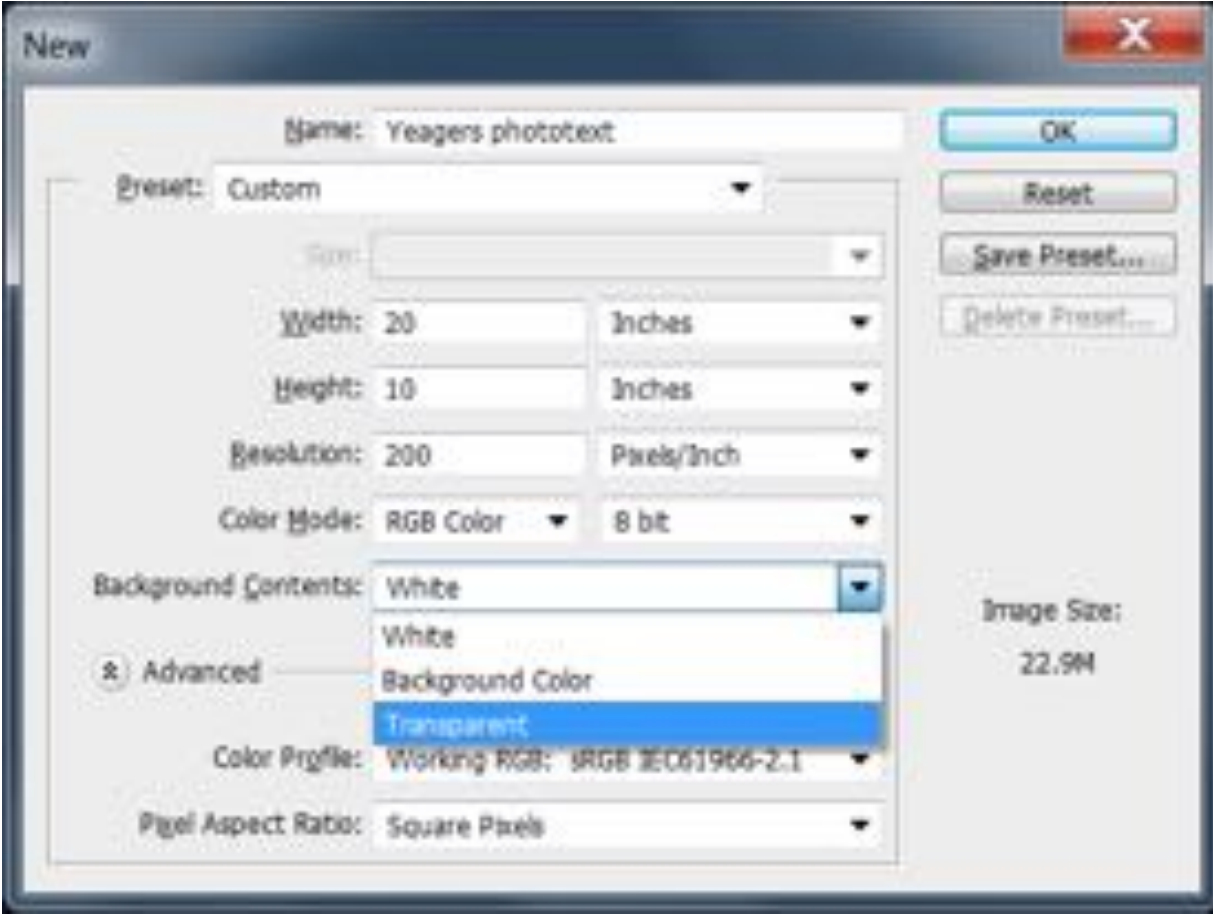

![](_page_8_Picture_0.jpeg)

#### PhotoText

9. This is your blank canvas with a transparent background.

![](_page_8_Picture_4.jpeg)

![](_page_9_Picture_0.jpeg)

#### PhotoText

10. It's time to add your font. Select the Type Tool from the Tool pallet. You can select either Horizontal or Vertical, based on what you want to do.

![](_page_9_Picture_4.jpeg)

![](_page_10_Picture_0.jpeg)

#### PhotoText

11. Select the font you installed from the dropdown box. Fonts are listed alphabetically. If you haven't donloaded a font, save your PhotoText file and close Photoshop. Then, download and install a font.

![](_page_10_Picture_54.jpeg)

12. Set the Font size. This will vary based on the number of letters in your word. Remember, you have to have at least 10 layers. I usually start at 300 point font. You'll need to type in your number.

![](_page_10_Picture_6.jpeg)

![](_page_11_Picture_0.jpeg)

#### PhotoText

13. Choose the Left align text setting for your text.

![](_page_11_Picture_4.jpeg)

14. Set the font color. For now, make it black so you can see it easily.

![](_page_11_Picture_6.jpeg)

![](_page_12_Picture_0.jpeg)

#### PhotoText

15. Position the mouse at the left of the canvas and type your word. Mine is

"Beach".

![](_page_12_Picture_5.jpeg)

16. Using the Move Tool, move your word where you want it to be.

![](_page_12_Picture_7.jpeg)

PhotoText

![](_page_13_Picture_2.jpeg)

17. If you find that your word is too small or too big, select the Type Tool to highlight your word.

![](_page_13_Picture_4.jpeg)

![](_page_14_Picture_0.jpeg)

#### PhotoText

18. Now, change your font size. Remember, you'll need to type in the size. I made mine bigger (350pt).

![](_page_14_Picture_4.jpeg)

19. Using the Move Tool, reposition your word. Use the transparent grid to help you line up your word.

![](_page_14_Picture_6.jpeg)

![](_page_15_Picture_0.jpeg)

#### PhotoText

20. Now comes the fun part. The reason why we left aligned your word is to keep your first letter from moving as we delete your letters. We need to delete all but the first letter of your word, in my case "B". We must delete the other letters because each letter must be in it's own layer so we can put pictures in it. If you look in the Layers tab on the right of your screen, you'll notice, right now that your entire word is a layer:

![](_page_15_Picture_4.jpeg)

21. To put each letter in a layer, go to the Type Tool and backspace all but your first letter and select the Move Tool. Notice how your layer is just named your first letter. In my case, it's "B".

![](_page_15_Picture_6.jpeg)

![](_page_16_Picture_0.jpeg)

#### PhotoText

![](_page_16_Picture_3.jpeg)

22. To add each letter as a layer, select the Type Tool and move far away from your first letter, click the canvas and type your second letter. You'll notice that your second letter is now in it's own layer.

![](_page_16_Picture_5.jpeg)

![](_page_17_Picture_0.jpeg)

#### PhotoText

23. Select the Move Tool and position your second letter where you want it. Be creative, it doesn't have to be in a straight line. Mine is, but yours doesn't have to be, if you choose. The cool thing is that you can always change it by moving your layers.

![](_page_17_Picture_4.jpeg)

24. Continue this process until all letters in your word are in their own layers.

![](_page_17_Picture_6.jpeg)

![](_page_18_Picture_0.jpeg)

#### PhotoText

25. If you find that you want to move a letter, simply select it's layer in the Layers tab, then select the Move Tool and position it where you want. Here I moved the "A" for you to see the layer selected.

![](_page_18_Picture_4.jpeg)

26. If you find you want to undo a change, go to Edit/Step Backward

(Alt+Command+Z).

![](_page_18_Picture_7.jpeg)

27. Now, let's add in a background picture. You can choose to have a single picture or several – it's up to you. Be creative and have fun.

![](_page_19_Picture_0.jpeg)

#### PhotoText

28. Go to File.Open and navigate to where your picture is stored and double-click it to open it. Remember, you must use your own images, no pictures from **the Internet.** Your Lightroom edits are good images to use.

![](_page_19_Picture_69.jpeg)

29. When your new picture opens in Photoshop, it'll open in a tab across the top.

![](_page_19_Picture_6.jpeg)

![](_page_19_Picture_7.jpeg)

30. Use your move tool to drag your picture tab down.

This will give you two windows; your PhotoText window and your image

![](_page_20_Picture_0.jpeg)

### PhotoText

#### window.

![](_page_20_Picture_4.jpeg)

![](_page_21_Picture_0.jpeg)

### PhotoText

- Show Transform Controls | | | | | | | | | | | | 31.2% (Layer 2, RCB/R) \* a Text
- 31. Use your Move Tool to drag and drop your image into your PhotoText canvas.

- 32. Select Command+T so you can resize your image.
- 33. Hold Shift and resize your image from the CORNERS ONLY. If you distort your image, I will take off a lot of points.

![](_page_22_Picture_0.jpeg)

## PhotoText

34. Resize your image so that it covers the whole background.

![](_page_22_Picture_4.jpeg)

![](_page_23_Picture_0.jpeg)

#### PhotoText

Remember to hold Shift and resize your picture from a corner so it doesn't distort.

![](_page_23_Picture_4.jpeg)

• To move your photo to the background, simply drag and drop the layer to the bottom.

![](_page_24_Picture_1.jpeg)

![](_page_24_Picture_2.jpeg)

- 35. If you want, add a texture to your background. Your texture should support the theme of your phototext or support the style you want to create. I'm going to add some sunny light leaks and maybe some lens flares to make it feel really warm and sunny.
- 36. To add a texture you need another picture. You can use your own picture or a picture from the Internet. This is the only time you can use an Internet picture.

![](_page_25_Picture_0.jpeg)

#### PhotoText

37. Open a web browser and search for the texture you want.

![](_page_25_Picture_4.jpeg)

38. Select your texture and open it and copy it.

![](_page_25_Picture_6.jpeg)

![](_page_26_Picture_0.jpeg)

#### PhotoText

39. Paste it into your canvas.

![](_page_26_Picture_4.jpeg)

40. Using the Move Tool, drag your texture to the corner of the canvas and hit Command+T to resize it. Depending on your texture, it may not matter if you distort it as you resize it. Be sure to cover your whole canvas with your

### PhotoText

#### texture image.

P

![](_page_27_Picture_3.jpeg)

PhotoText

![](_page_28_Picture_2.jpeg)

41. Use the Blending Modes to select a look that you like.

![](_page_28_Picture_4.jpeg)

![](_page_29_Picture_0.jpeg)

#### PhotoText

Now, I want to give my bakground a vignette. To add a vignette, choose a color using the Eye Dropper Tool. This will allow you to select a color that will go with your background and look more realistic.

![](_page_29_Picture_4.jpeg)

![](_page_30_Picture_0.jpeg)

### PhotoText

42. Go to the Rectangle Tool and select it.

![](_page_30_Picture_4.jpeg)

![](_page_31_Picture_0.jpeg)

#### PhotoText

43. Draw a rectangle over your whole picture and put it under your Texture

layer.

![](_page_31_Picture_5.jpeg)

![](_page_32_Picture_0.jpeg)

#### PhotoText

44. Now we have to rasterize your rectangel (shape). Select your rectangle layer and navigate to Layer/Rasterize/Shape.

![](_page_32_Picture_26.jpeg)

![](_page_33_Picture_0.jpeg)

# **Photoshop Tutorial**

#### PhotoText

45. Now select the Lasso Tool to set our vignette. Set the Feather to 100 pixels.

![](_page_33_Picture_4.jpeg)

46. Draw where you want your vignette to be. Do not make it perfect!

![](_page_33_Picture_6.jpeg)

![](_page_34_Picture_0.jpeg)

#### PhotoText

47. Hit delete to reveal your vignette.

![](_page_34_Picture_4.jpeg)

48. Deselect your vignette and play with the blending modes until you get one

you like. You can also change the opacity of the vignette.

![](_page_34_Picture_7.jpeg)

![](_page_35_Picture_0.jpeg)

#### PhotoText

- 49. Now, let's put your pictures in your text. Select your first letter the go to File>Open to open the image for that letter. Then, drag and drop your image into your canvas. By selecting the letter you are using before placing the picture, the picture comes into Photoshop above the letter, where it needs to be. NOTE: Plan to have 2 or 3 pictures for each letter because you never know how they are going to fit.
- 50. Using the Move Tool, position the new picture above your letter. Then, holding Shift, size your image. Double-click your image to deselect it.

![](_page_35_Picture_5.jpeg)

![](_page_36_Picture_0.jpeg)

#### PhotoText

51. To group your picture with your letter, go to Layer/Create Clipping Mask (Alt+Command+G).

![](_page_36_Picture_25.jpeg)

![](_page_37_Picture_0.jpeg)

#### PhotoText

You can move your picture in your letter or resize it. See how mine is  $\bullet$ offset?

![](_page_37_Picture_4.jpeg)

![](_page_38_Picture_0.jpeg)

#### PhotoText

52. Select your Move Tool and position your picture the way you want it inside your letter. If you want to resize your picture, hit Command+T and resize your picture from the corner while holding the Shift key down.

![](_page_38_Picture_4.jpeg)

![](_page_39_Picture_0.jpeg)

#### PhotoText

53. Here's how mine looks, so far.

![](_page_39_Picture_4.jpeg)

54. Now, place your pictures in each letter like we did for the first letter.

Remember to select the letter you are filling in the Layers Panel.

![](_page_40_Picture_0.jpeg)

#### PhotoText

55. Here's how mine looks:

![](_page_40_Picture_4.jpeg)

- Looks good, but it can look better. Let's play with the text.
- 56. Using the Move Tool, select your first letter on the Layers Panel. Mine is "B". Then, navigate to Layer/Layer Style and select any option. I chose Outer

![](_page_41_Picture_0.jpeg)

#### PhotoText

#### Glow.

![](_page_41_Picture_4.jpeg)

![](_page_42_Picture_0.jpeg)

#### PhotoText

57. Experiment with the settings, Blending Modes, Bevels, anything you want.

Experiment until you find a look you like. Here's what I liked:

![](_page_42_Picture_20.jpeg)

•

P

![](_page_43_Picture_1.jpeg)

![](_page_43_Picture_2.jpeg)

![](_page_44_Picture_0.jpeg)

•

#### **Central Photography Photoshop Tutorial**

#### PhotoText

58. Now, apply the same Layer Style to all letters. You can change things up for each letter, if you want. I like mine consistent.

![](_page_44_Picture_4.jpeg)

59. Just for kicks, I put my texture layer on top and got this effect. I like it. Feel free to experiment. Yours does not have to look like mine, but should reflect considerable thought and effort.